# **Trabaja con Nosotros**

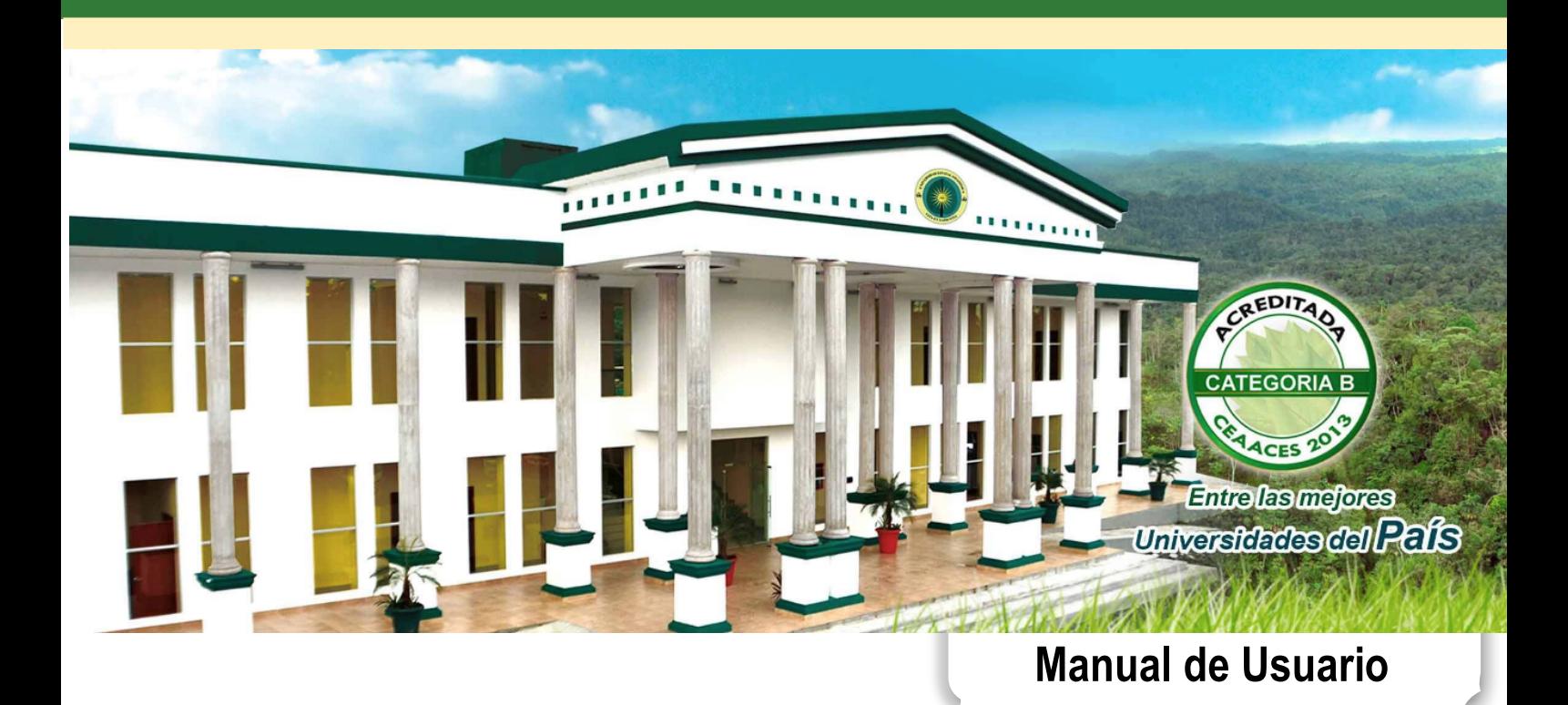

## **Manual de Usuario Sistema | Trabaja con Nosotros**

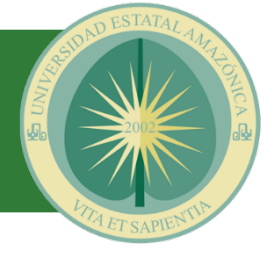

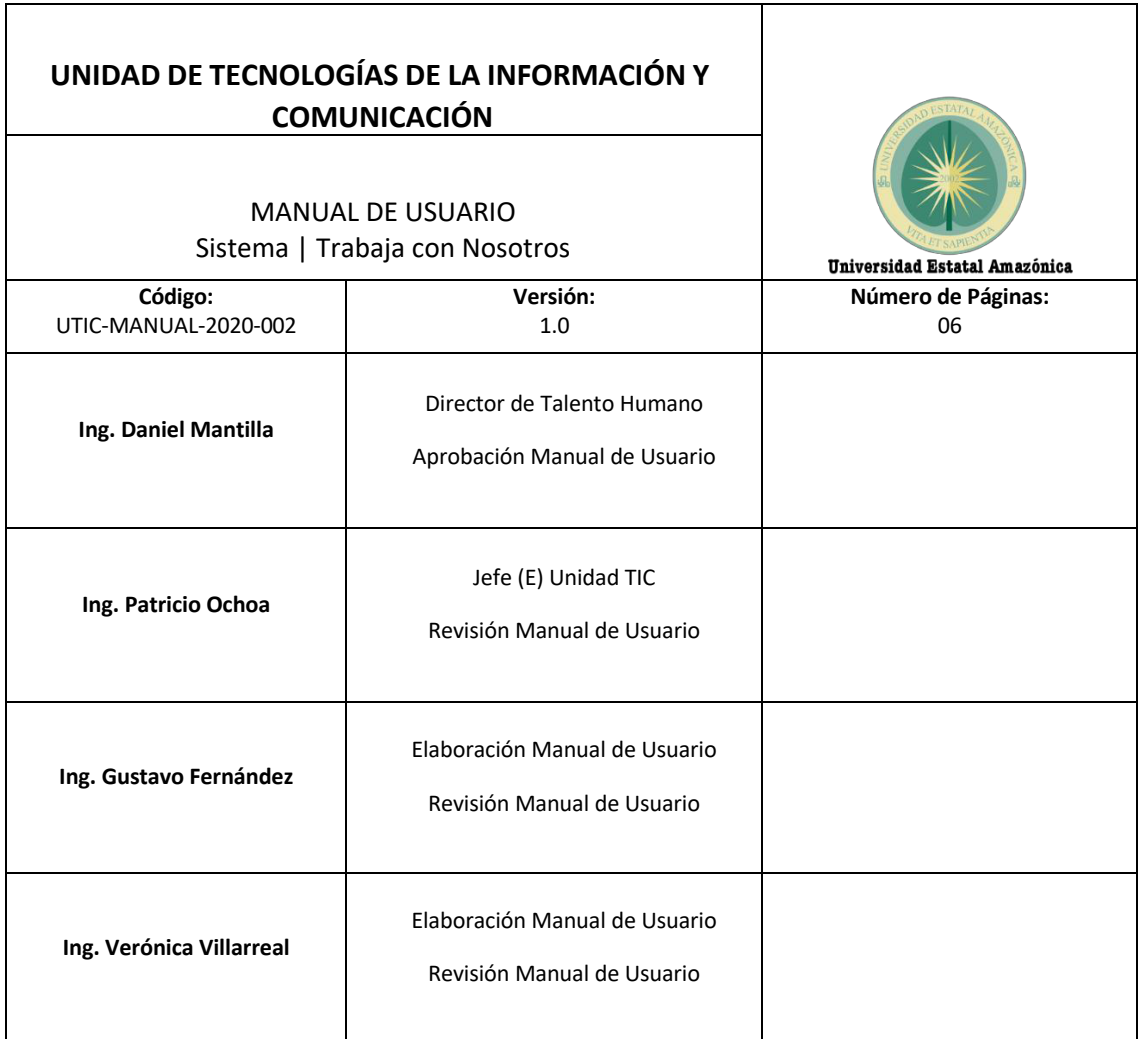

#### **VERSIONAMIENTO**

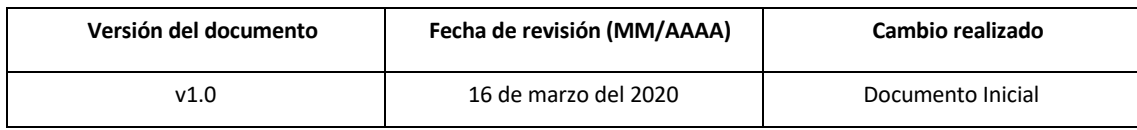

### **MANUAL DE USUARIO - SISTEMA | TRABAJA CON NOSOTROS**

Para registrarse en el Sistema | Trabaja con Nosotros, es necesario ingresar en el siguiente enlace y hacer clic en el botón **"EMPEZAR"**:

#### https://www.uea.edu.ec/empleo/

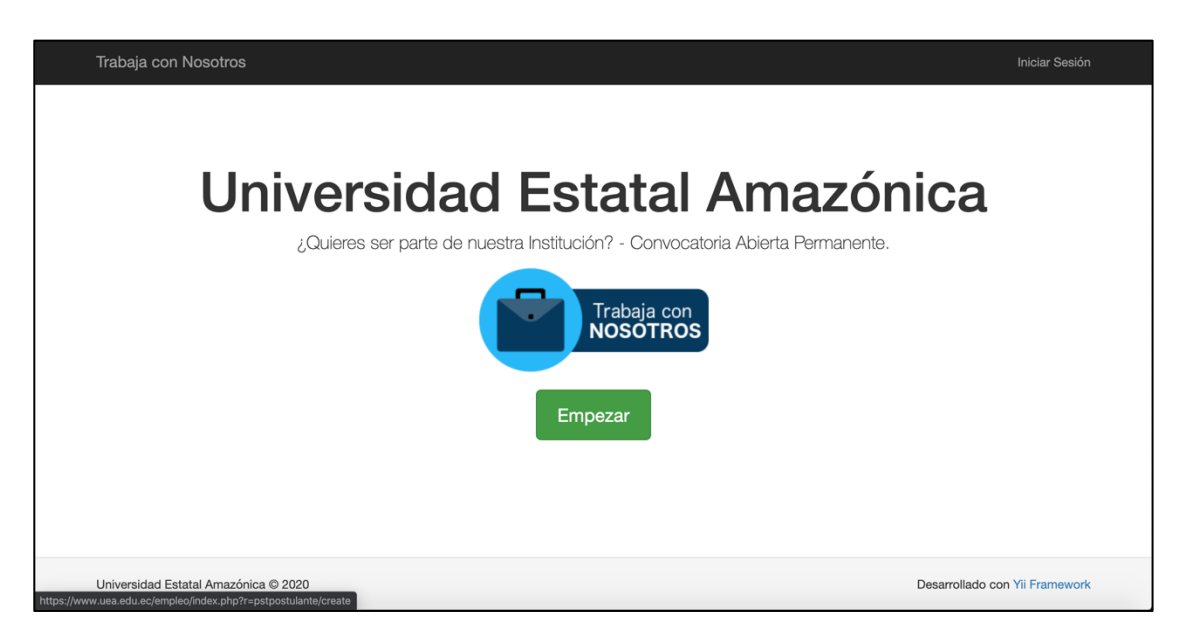

Proceda a llenar todos los campos del formulario "Nuevo postulante", que incluye: Datos Personales, Datos de Nacimiento, Datos de Residencia y Otros Datos.

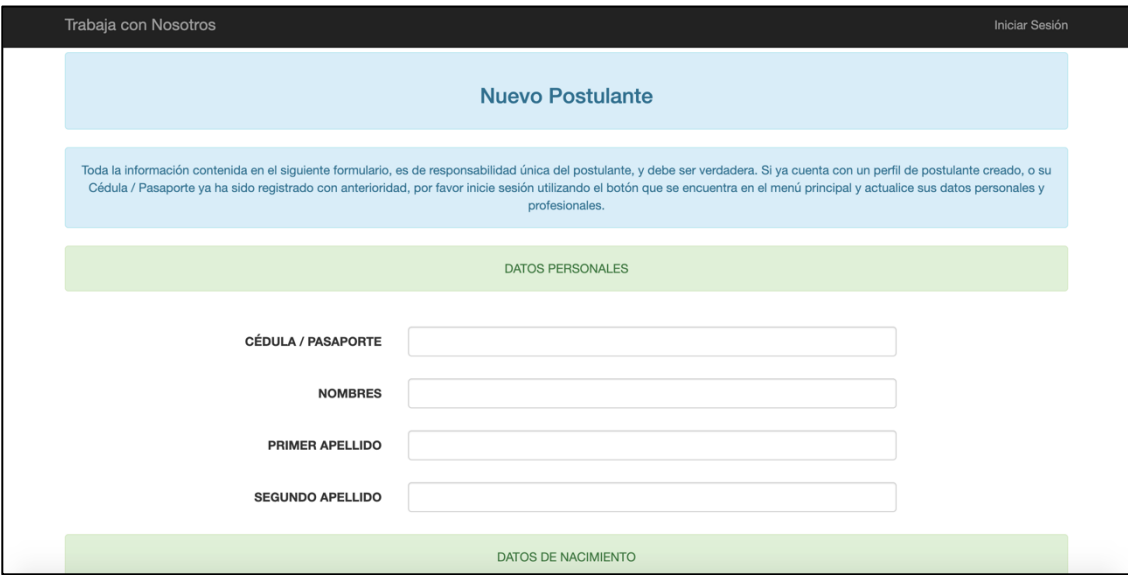

**NOTA: Registre su cuenta en el Sistema | Trabaja con Nosotros, con su correo electrónico personal.**

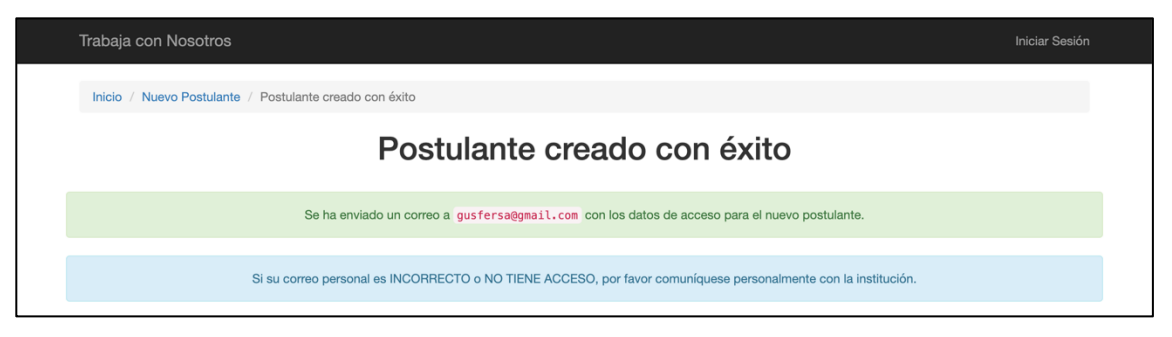

En su cuenta de correo electrónico registrado, recibirá su nombre de usuario y su contraseña. Haga clic en el enlace adjunto, para iniciar sesión:

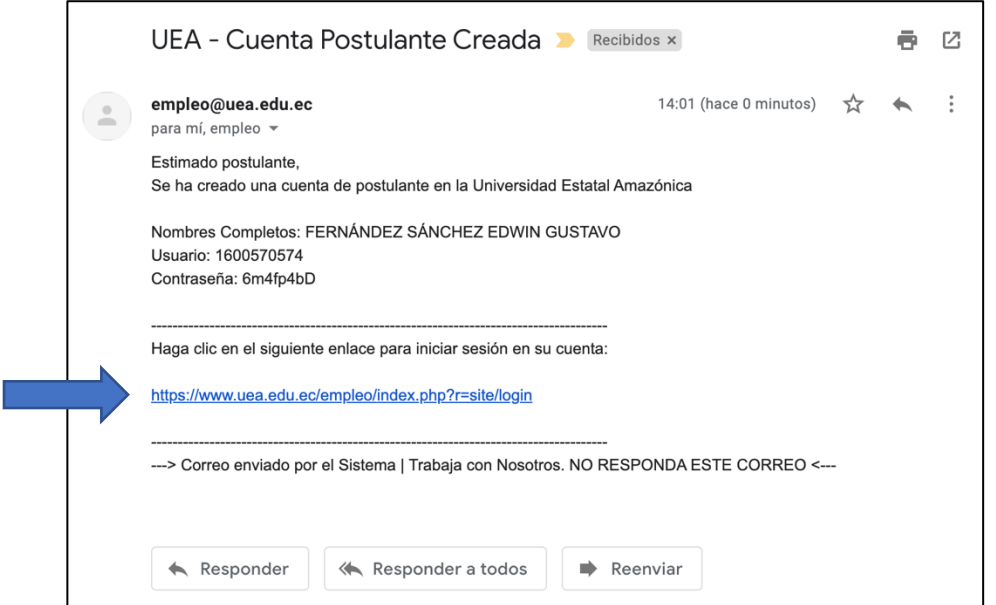

Para iniciar sesión debe utilizar los datos (Usuario y Contraseña) recibidos en su correo electrónico registrado:

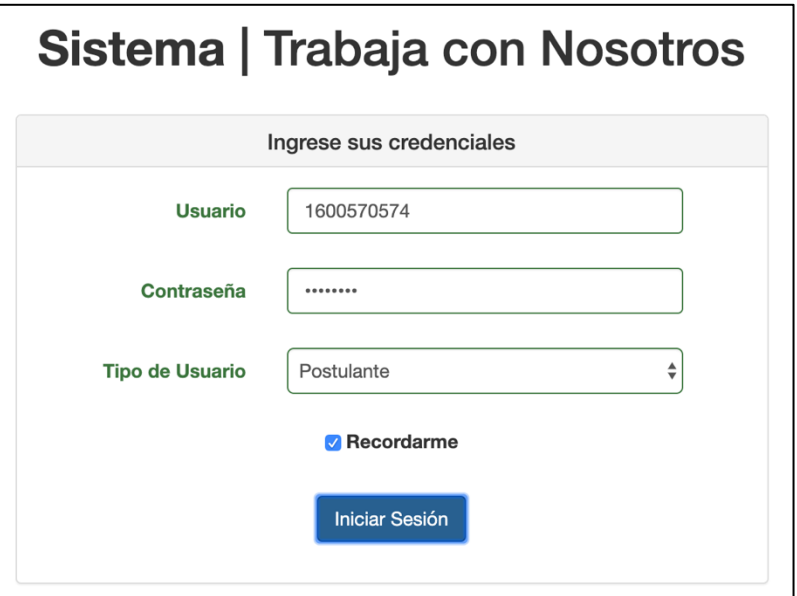

La primera vez que inicie sesión deberá realizar un cambio de contraseña obligatorio:

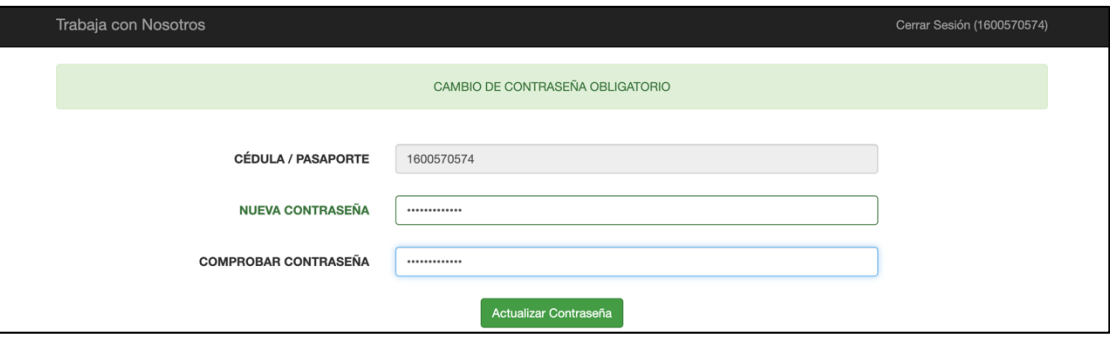

**NOTA: Su nueva contraseña debe contener al menos 8 dígitos, entre mayúsculas, minúsculas y números. Su nueva contraseña no puede incluir el nombre de usuario generado por el sistema.**

Actualiza tu Perfil Profesional con toda la información que consideres necesaria para la postulación, a realizarse.

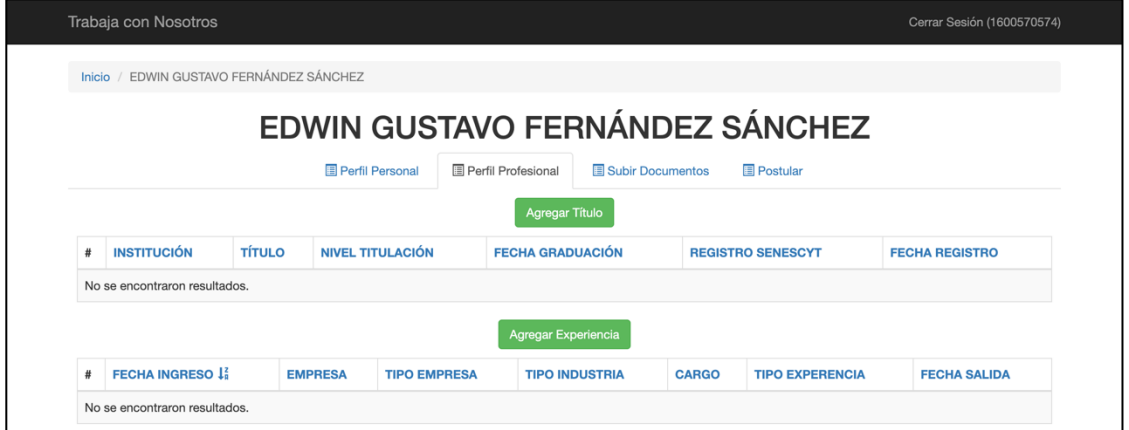

Sube los documentos necesarios que validen tu Perfil Profesional. El único formato aceptado por el sistema es para documentos en PDF.

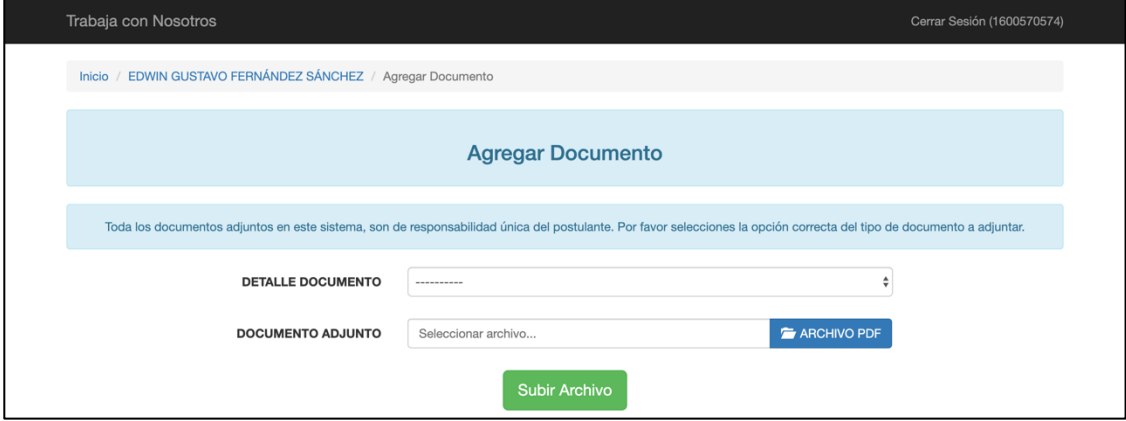

**NOTA: Cuando se validen sus documentos, solo se aceptarán documentos escaneados, NO SE ACEPTARÁN FOTOGRAFÍAS CONVERTIDAS EN PDF.**

Una vez que se termine de actualizar toda la información de su Perfil Profesional y adjuntar la documentación que crea pertinente, es necesario crear una postulación en el área de su interés.

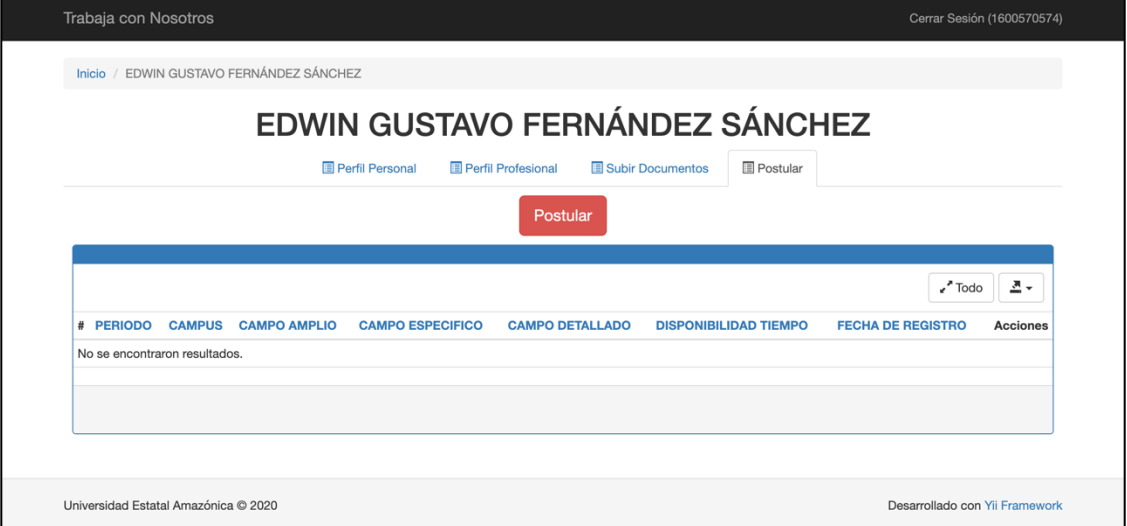

**NOTA: es necesario considerar que solo podrá realizar una sola postulación. No se puede generar postulaciones duplicadas o en otras áreas de interés.**

Seleccione el área de interés de su Postulación, así como el campo de conocimiento de su título de cuarto nivel. En caso de **NO CONTAR con títulos de cuarto nivel, debe postular sin ningún Campo de Conocimiento.**

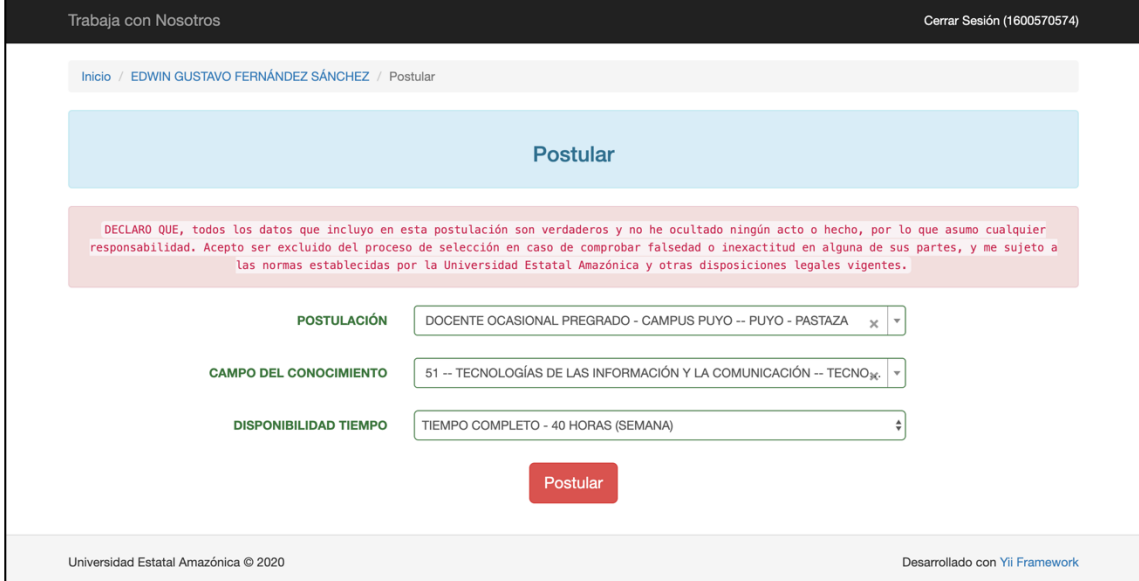

Si su postulación ha sido creada con éxito, se enviará un Comprobante de Postulación a su cuenta de correo electrónico registrado. También puede imprimir su Comprobante de Postulación mediante el botón **"Imprimir PDF"** o ingresando al sistema y verificando la Pestaña **"Postular"**

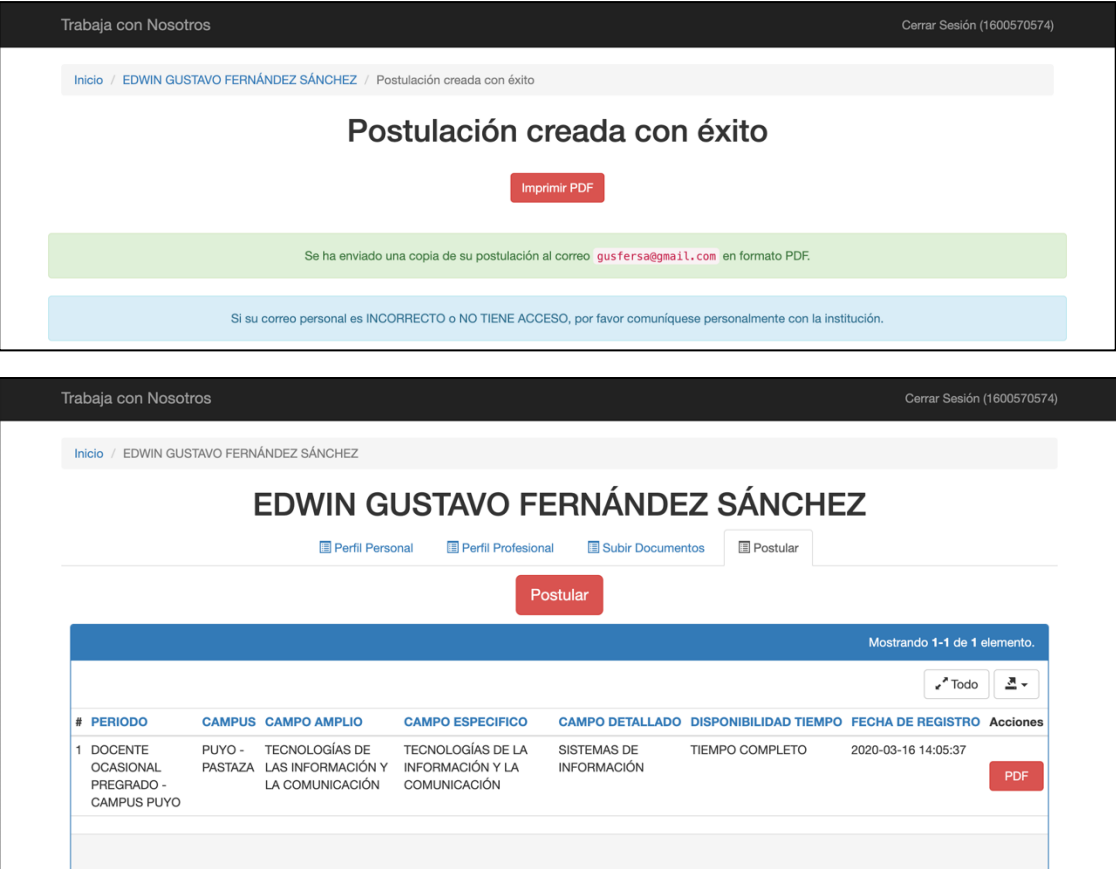

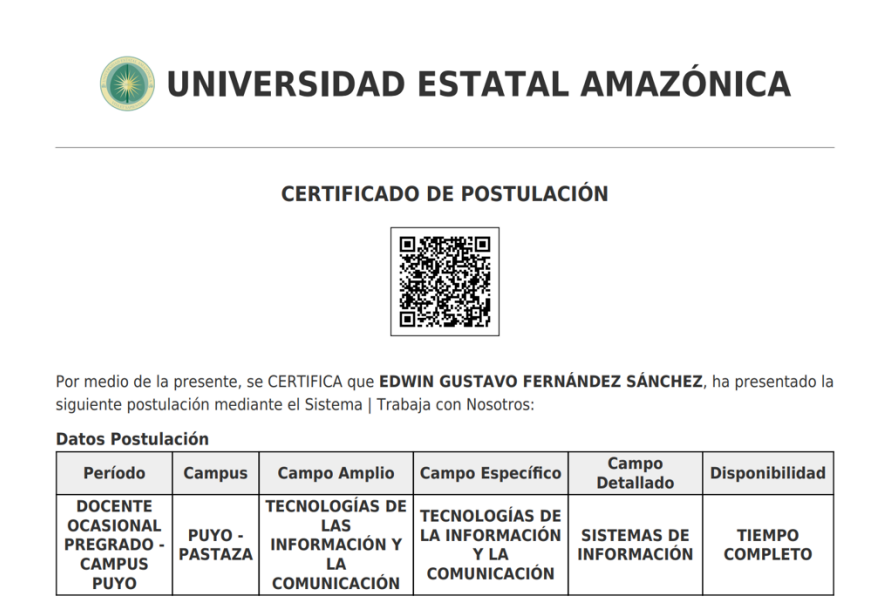

**NOTA: El Comprobante de Postulación y toda la documentación anexa que usted considere necesaria y que haya sido adjuntada al sistema en formato PDF, SOLO SERÁ ENTREGADA EN LAS OFICINAS DE TALENTO HUMANO DE LA UEA EN CASO DE QUE USTED SEA FAVORECIDO.**